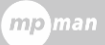

# **Mpman MOOVYBOOK7 Manuel d'utilisation**

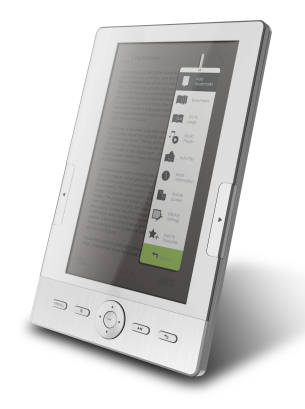

# **Table de matères s**

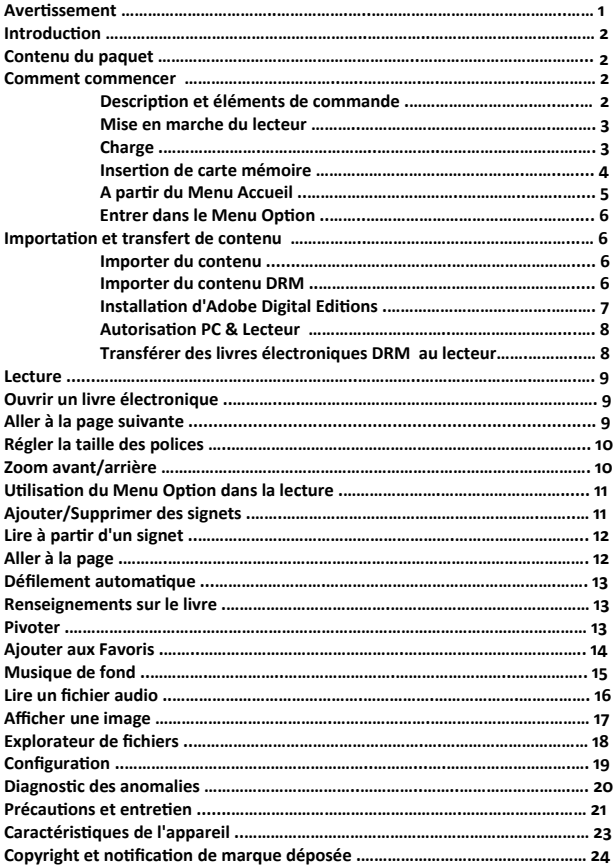

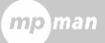

#### **Avertissement**

**Toutes les informations, la spécifications conception et les ntenues dans ce manuel s au moment de la co étaient correcte ublication. Toutefois, l'appareil étant en cours d'élaboration et de p ise à niveau, le produit final peut avoir une apparence légèrement m ce différente ou quelque fonctionnalité modifiée par rapport à manuel.**

# **Introduction**

**OOVYBOOK7 est un l re électronique avec écran M ecteur de liv uleur. MOOVYBOOK7 prend en charge les ebooks cryptés avec co dobe DRM. A**

# **Contenu du paquet**

- **1. Lecteur de liv re électronique**
- **2. Câble USB**
- **3. Poche**
- **4. Manuel d'utilisation**
- **5. Chargeur**
- **6. écouteur**

#### **Description et élémentsComment commandes commencer**

mp  $<sub>m</sub>$ an</sub>

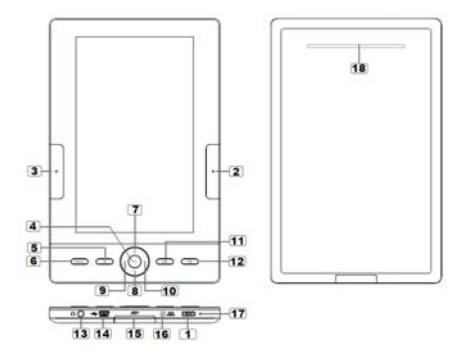

**Bouton de mise en marche** – appuyer et maintenir pendant 3 secondes pour allumer/éteindre, appuyer et maintenir pendant 6 secondes pour réinitialiser **1**

 **Bouton Pge Suivante** – appuyer pour aller à la page suivante **2**

 **Bouton Pge Précédente** – appuyer pour aller à la page précédente **3**

 **Bouton OK / Entrée** <sup>f</sup> **4**

 **Bouton de zoom** – appuyer pour agrandir ou diminuer la taille de la p<u>olice</u>  $\mathbf{I}$ **5**

 **Bouton Menu** – appuyer pour afficher le Menu Options **6**

Touches de direction – servent à déplacer le curseur **7 8 9 10**

**Bouton Musique** – affiche le menu de lecture de musique

Bouton Retour - appuyer une fois pour retourner au menu précédent, **12** Bouton Retour – appuyer une fois pour retourner au<br>appuyer et maintenir pour retourner au menu Accueil

# **Prise d'écouteur 13**

- **14** Prise mini USB pour le transfert de données et la recharge d'urgence
- **15** Fente pour carte SD prend en charge les cartes SD/SDHC/MMC

**Prise CC** – pour la charge **16**

**Témoin DEL 17**

Président‐‐ ne pas bloquer ce domaine au cours de la musique **18**

en jouant

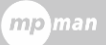

#### **Allumer dre le lecteur et étein**

- Appuyer et maintenir le bouton de mise en marche pendant 2 secondes pour allumer le lecteur.
- Le lecteur peut prendre quelques instants pour s'allumer et charger le contenu.
- · Si le lecteur ne s'allumer pas, la charge est nécessaire.
- · Pour éteindre le lecteur, appuyer et maintenir le bouton de mise en marche pendant 2 secondes.

# **Recharge du lecteur**

- ou lorsque la batterie est faible. Il est nécessaire de charger le lecteur avant la première utilisation
- La charge du lecteur peut se faire par :
- Connexion à une source de courant continu par le biais d'un adaptateur CC
- Connexion à un ordinateur ou tout autre adaptateur USB par l'intermédiaire du câble USB fourni
- Le lecteur ne peut pas fonctionner lors de la charge par ordinateur. le matériel en toute sécurité en bas à droite de l'écran d'ordinateur, le lecteur demeurant connecté à l'ordinateur. A matériel en toute sécurité", le lecteur peut être utilisé pendant la Pour utiliser le lecteur pendant la charge, cliquer sur l'icône Retirer l'apparition du message "Vous pouvez maintenant retirer le charge.
- · Veiller à mettre le lecteur en veille afin de raccourcir la durée de charge.
- Cela prendra environ 4 heures pour une charge totale en mode veille (écran LCD éteint)

L'état de la batterie est affiché en bas à gauche. L'autonomie de fonctionnement de la batterie s'affiche à côté de l'icône de la batterie.

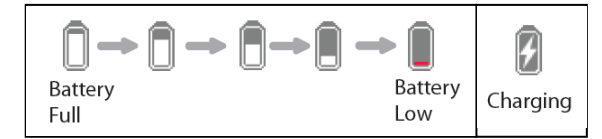

# **sertion de carte mémoire In**

Le lecteur prend en charge les cartes SD/SDHC/MMC. Pour insérer une carte mémoire :

- Ouvrir le couvercle.
- Vérifier que la carte SD est dans la bonne position avec la broche de contact tournée vers le haut tel qu'illustré ci‐dessous. La carte, ainsi que le lecteur, peuvent être endommagés si la carte n'est pas insérée proprement.

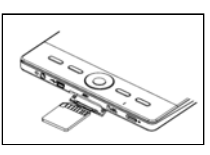

- Pousser la carte dans la fente jusqu'au déclic.
- Pour retirer la carte SD, pousser la carte une nouvelle fois jusqu'au déclic.
- Lorsqu'une carte SD est insérée ou éjectée du lecteur, celui-ci prend quelques secondes pour mettre le contenu à jour.

- · Eviter d'insérer une carte SD lorsqu'une autre opération est cours car ceci peut planter le système.
- Au cas le système plante en cours de fonctionnement, appuyer et maintenir le bouton de mise en marche pendant 6 secondes afin de réinitialiser le système.

# **A partir du Menu Accueil**

A la mise en marche du lecteur, le menu Accueil se présente.

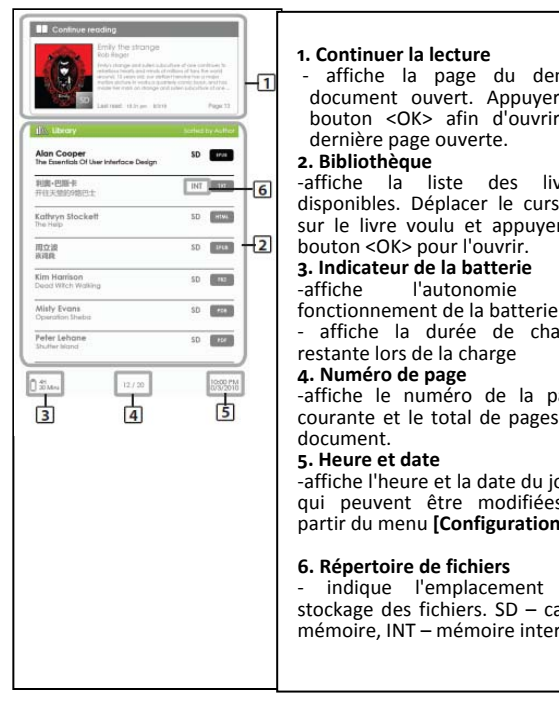

# **1. Continuer la lecture**

dernière page ouverte. document ouvert. Appuyer le - affiche la page du denier bouton <OK> afin d'ouvrir la

#### **2. Bibliothèque**

bouton <OK> pour l'ouvrir. disponibles. Déplacer le curseur sur le livre voulu et appuyer le ‐affiche la liste des livres

# **3. Indicateur de la batterie**

en ‐affiche l'autonomie

‐ affiche la durée de charge restante lors de la charge<br> **4. Numéro de page** 

**4. Numéro de page** ‐affiche le numéro de la page courante et le total de pages du document.

#### **Heure et date 5.**

-affiche l'heure et la date du jour, qui peuvent être modifiées à partir du menu **[Configuration]**

# **6. Répertoire de fichiers**

indique l'emplacement de stockage des fichiers. SD - carte mémoire, INT – mémoire intern e

# **Entrer dans le Menu Option**

Pour accéder aux fonctions supplémentaires disponibles, appuyer le bouton Menu afin d'afficher le menu Option, tel qu'illustré sur l'image.

Appuyer le bouton de direction afin de déplacer le curseur sur le titre désiré. Un titre sélectionné sera surligné en noir. Appuyer <OK> pour valider.

Pour sortir du menu Option, déplacer le et appuyer <OK> pour valider. curseur sur +

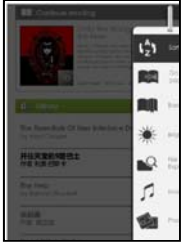

mp man

Une autre solution est d'appuyer le bouton <Retour> bouton pour sortir.

**Livres** Pour classer les livres selon les différentes catégories :  $T_{\text{Sort by}}$   $\begin{bmatrix} 1 & 0 & 0 \\ 0 & 0 & 0 \\ 0 & 0 & 0 \end{bmatrix}$  and  $T_{\text{Cov}}$  and  $T_{\text{Cov}}$  and  $T_{\text{Cov}}$  and  $T_{\text{Cov}}$ 

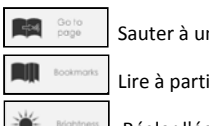

Sauter à une page particulière

**EURE CONSULTANT LIRE à partir des signets ajoutés précédemment** 

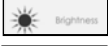

Régler l'éclairage d'affichage de l'écran

 $\blacktriangleright$  Entrer dans Explorateur de fichiers pour la gestion avancée des fichiers

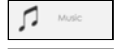

**Entrer dans Lecteur de musique** 

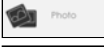

Entrer dans Visionneur de photos

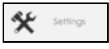

 $\mathbf{X} = \mathbf{I}$  Entrer dans la configuration du système

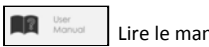

Lire le manuel d'utilisateur sur l'appareil

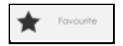

Ouvrir sa liste de livres préférés.

#### **Importer des contenus**

- Le lecteur prend en charge la fonction Périphérique de stockage USB.
- · pour importer des contenus (ebooks, vidéo, audio, photos, etc.) dans le lecteur, brancher celui-ci à un ordinateur à l'aide du câble USB fourni.
- Après la connexion réussie avec l'ordinateur, le lecteur passe en mode USB et toutes les opérations seront suspendues.
- Aller à Poste de travail, double-cliquer sur le disque représentant le lecteur afin de l'ouvrir.
- · Effectuer les opérations de gestion de fichiers comme avec tout autre appareil USB.

# **porter des contenus DRM Im**

Le lecteur prend en charge les contenus Adobe DRM. Pour cela, Adobe Digital Editions (ADE) est nécessaire.

# **Installation de Adobe Digital Editions (ADE)**

- Le programme d'installation ADE est préchargé dans le lecteur.
- travail], double-cliquer sur le disque représentant le lecteur afin de Brancher le lecteur à un ordinateur à l'aide du câble USB fourni et ouvrir le lecteur comme un disque amovible. Aller à [Poste de l'ouvrir.
- S'assurer que l'ordinateur est connecté à Internet
- Double‐cliquer sur le fichier [digitaleditions\_172] afin d'ouvrir le programme d'installation.
- à l'adresse http://www.adobe.com/products/digitaleditions/#fp. Une autre possibilité consiste à télécharger le programme d'installation
- gratuitement au site web adobe. Cliquer sur le lien [obtenir un Identifiant en ligne] tel qu'indiqué sur l'illustration. Pour un nouvel utilisateur, il faudra au préalable s'inscrire

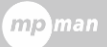

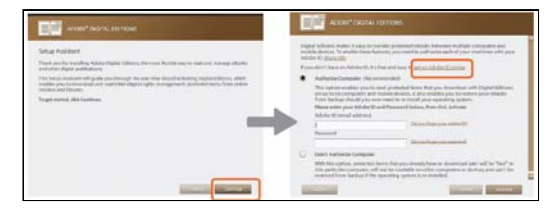

 Indiquer son adresse email et compléter le formulaire en ligne conformément aux instructions.

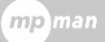

#### **Importation et transfert de contenus**

# **Autorisation ordinateur et lecteur**

- Après l'enregistrement, retourner à la fenêtre ADE.. Entrer les nom d'utilisateur et mot de passe afin d'activer son compte Adobe.
- Après l'activation, connecter le lecteur à l'ordinateur. ADE détectera le lecteur et un message demandant l'autorisation de l'appareil s'affichera.
- Après l'autorisation, il sera possible de trouver le Lecteur reconnu dans ADE comme ci‐dessous. Les contenus dans le lecteur seront affichés sur la fenêtre de droite.

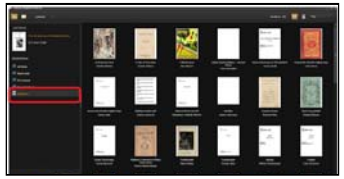

- · Il est désormais possible de télécharger et acheter des livres électroniques des magasins en ligne supportant la technologie Adobe DRM.
- · Les ebooks téléchargés et achetés seront stockés dans le dossier [Mes éditions numériques] de [Mes documents].

# **Transférer des ebooks DRM au lecteur**

- A partir du menu ADE, cliquer sur [All items] sur la colonne de gauche
- Les articles dans [Mes éditions numériques] seront affichés dans la fenêtre de droite.
- Sélectionner le(s) document(s) à transférer ; pour sélectionner plusieurs fichiers, faire <Control> + <Clic gauche> .
- · Glisser et déposer le(s) fichier(s) sélectionné(s) dans le disque représentant le lecteur situé sur la dernière ligne de la colonne de gauche, tel qu'illustré ci‐dessous.

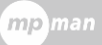

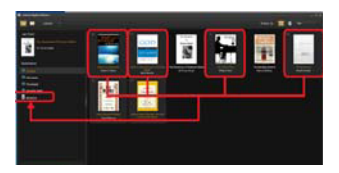

# **Lire des livres**

#### **Ouvrir un livre**

- Les livres transférés au lecteur seront énumérés dans le menu Accueil.
- Le lecteur supporte les ebooks dans les formats epub, PDF, Txt.
- A l'aide des touches de <direction>, déplacer le curseur et sélectionner un livre, puis appuyer <OK> pour l'ouvrir.

# **Interface de la page du livre**

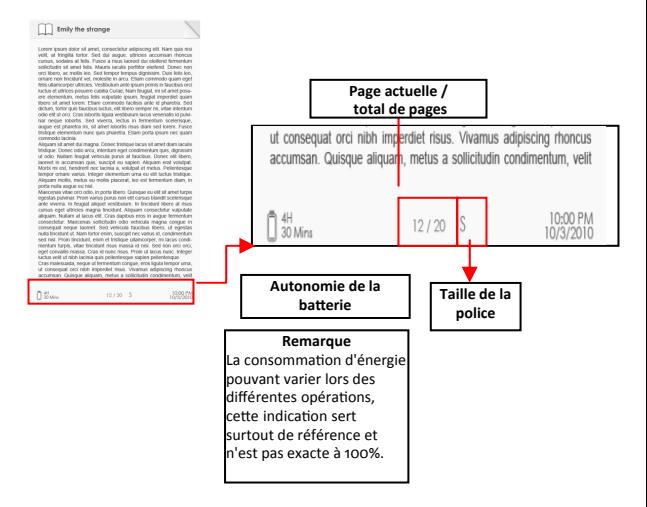

# **Tourner la page du livre**

 Sur la page de lecture, appuyer le bouton <Page suivante> ou le bouton de <direction de droite> pour aller à la page suivante. Pour aller ) la page précédente, appuyer le bouton <Page précédente> ou le bouton <Directionnel-gauche>.

# **Lire des livres**

# **égler la taille des polices R**

- Dans la page de lecture, appuyer le bouton <Zoom> afin d'ouvrir le menu de taille de police.
- 5 tailles de police sont disponibles : Petite, Moyenne, Grande, Très grande, Extra grande
- Déplacer le curseur sur la taille désirée et appuyer <OK> pour valider.
- Cela peut prendre quelques instants avant que la police soit redimensionnée.

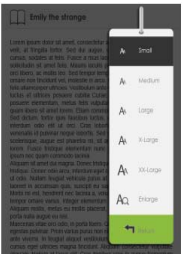

# **Zoom avant/arrière**

- · La fonction d'agrandissement est nécessaire pour élargir les images prés entes dans l'ebook (fichiers epud & PDF)
- · A partir du menu de dimension, sélectionner [Elargir]
- Le menu de d'agrandissement apparaîtra.

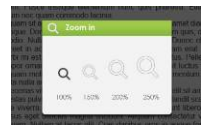

Déplacer le curseur sur le niveau de zoom désiré et appuyer <OK>.

# **Lire des livres**

- En mode zoom, utiliser les boutons de <direction> pour un panoramique à travers la page zoomée.
- Le changement de page est désactivé dans le mode zoom.
- Appuyer <Retour> pour sortir du mode zoom et retourner à la taille originale et reprendre les fonctions de lecture normale du livre.

# **Utilisation du Menu Option dans la lecture**

Dans la page de lecture, appuyer le bouton <Menu> pour entrer dans le menu Option.

Options disponibles :

- 1. Ajouter / supprimer un signet
- 2. Signets
- 3. Aller à la page
- 4. Musique
- 5. Défilement automatique
- 6. Renseignements sur le livre
- 7. Pivoter
- 8. Configuration d'affichage
- 9. Ajouter aux favoris

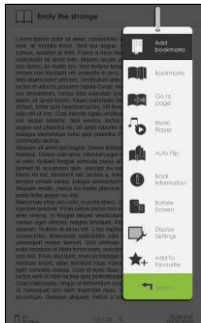

# **Ajouter un signer**

Lors de la lecture, aller à la page que l'on souhaite mettre en signet. Appuyer le bouton <Menu>, déplacer le curseur sur [Ajouter un signet] et faire <OK> pour valider.

# **r un signet Supprime**

Aller à la page mise en signet que l'on souhaite supprimer. Appuyer le bouton <Menu> et déplacer le curseur sur <Supprimer le signer>.

Appuyer <OK> pour valider.

- · Un signet peut aussi être supprimé à partir de la liste de signets.
- · Dans la Liste de signets, appuyer sur <Menu> et sélectionner [Supprimer] pour supprimer le signet sélectionné.

# **s dans le menu Accueil Lecture à partir des signet**

· A partir du menu Accueil, appuyer sur <Menu> et sélectionner [Signets] pour ouvrir la Liste de signets.

La fenêtre supérieure affiche un apercu du livre sélectionné.

La fenêtre inférieure affiche la liste<br>des livres comportant des signets. des livres comportant des signets.<br>Appuyer <OK> sur le livre désirer pour voir la liste de signets disponibles.

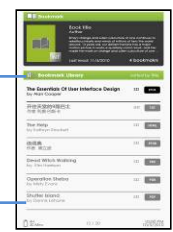

- Dans la Liste de signets, déplacer le curseur sur le signet désiré, appuyer <OK> pour ouvrir.
- Pour supprimer un signet de la liste, appuyer <Menu> afin d'afficher le [menu Options] et sélectionner [Supprimer] pour valider.

# **Lire à partir des signets dans le livre en cours**

- · Dans la page de lecture, appuyer <Menu> et sélectionner [Signets] afin d'ouvrir la Liste de signets.
- · Dans la Liste de signets, déplacer le curseur sur la page désirée, appuyer <OK> pour ouvrir.
- · Pour supprimer un signet de la liste, appuyer <Menu> afin d'afficher le [menu Options] et sélectionner [Supprimer] pour valider.

# **Aller à la page**

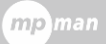

# **Lire des livres**

L'option [Aller à page] permet de naviguer directement vers une page au choix.

Dans le menu Options, sélectionner [Aller à page].

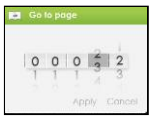

Dans le menu Aller à page, déplacer le curseur à l'aide des bouton de <Direction-gauche/droite>. Indiquer le numéro de la page en se s ervant des boutons de <Direction‐haut/bas>.

Déplacer le curseur sur [Appliquer], puis <OK> afin de valider la configuration.

# **Défilement automatique**

Le lecteur peut être configuré pour le mode [Défilement automatique]. Les durées de défilement automatique disponibles sont de : 10 secondes, 20 secondes, 30 secondes, 40 secondes, 50 secondes, 1 min.

# **Renseignements sur le livre**

consultées à partir de l'option`[Renseignements sur le livre]. Ceci affichera : Les informations sur le livre en cours de lecture peuvent être

Le titre, l'auteur, l'éditeur, le type de fichier, la date d'obtention, la taille du fichier, la publication et l'expiration.

En fonction de l'origine de l'ebook téléchargé/acheté, certaines informations pourraient être indisponibles.

# **Pivoter**

L'option [Pivoter] permet de tourner l'orientation de l'affichage de  $90^\circ$ 

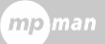

#### **Lire des livres**

dans le sens des aiguilles d'une montre à l'orientation Paysage.

- Pour retourner à l'orientation originale, appuyer sur <Menu> et entrer <Pivoter> une nouvelle fois.
- · Pour les modèles disposant d'un détecteur de gravité, tourner simplement le lecteur dans le sens des aiguilles d'une montre pour changer l'orientation de l'affichage.

En mode paysage, la disposition des boutons est comme ci‐dessous :

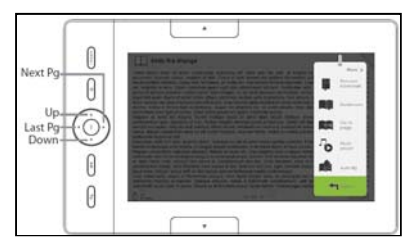

- accéder aux options de la deuxième page, déplacer le curseur sur l'icône [Plus>] dans le coin supérieur droit du menu Options, puis entrer · En mode paysage, le menu Options est divisé en 2 pages. P
- Retour], puis entrer Pour revenir à la page précédente, déplacer le curseur sur [<

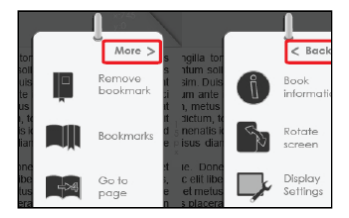

# **Réglage de l'affichage**

- Pour ajuster la couleur de la police, la couleur de fond, la luminosité lors de la lecture.
- Les changements de couleur de la police et de couleur de fond ne sont applicables qu'aux documents TXT et epub.

# **jouter aux favoris A**

- Il est possible d'ajouter des livres à la Liste des favoris. Dans le menu Options, déplacer le curseur sur [Ajouter aux Favoris] pour ajouter le livre en cours de lecture à la liste de favoris.
- Pour voir la liste des livres favoris, à partir du menu Accueil, appuyer sur le bouton <Menu> et sélectionner [Favoris].
- Pour supprimer un livre des Favoris :
	- 1. Entrer dans la Liste des favoris à partir du menu accueil. Déplacer le curseur sur le livre souhaité. Appuyer sur le bouton <Menu> et sélectionner [Supprimer] dans la liste déroulante.
	- Options. 2. A partir de la page de lecture, appuyer le bouton <Menu> et sélectionner [Supprimer des Favoris] dans le menu

# **page de lecture du livre Musique de fond dans la**

- Le lecteur prend en charge la lecture de musique de fond lors de la lecture des livres ou de l'affichage des photos.
- Pour contrôler la lecture de musique lors de la lecture d'un livre, appuyer le bouton <Musique> et une mini barre d'éléments de commandes de lecture de la musique apparaîtra au bas de la page.

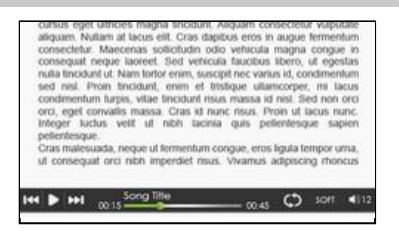

mp man

- Appuyer sur les touches de commandes pour contrôler la lecture de musique.
- Pour revenir à la page de lecture du livre, appuyer le bouton <Retour> et reprendre les commandes de lecture normale du livre.

# **Lire un fichier audio**

# **Lecteur de la musique**

- A partir du menu Accueil, appuyer sur <Menu> pour afficher le menu Options.
- Déplacer le curseur sur [Musique] et appuyer sur <OK> pour valider.

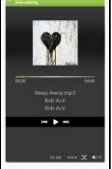

- Dans le lecteur audio, and appuyez sur <OK> pour jouer/suspendre la musique en cours de lecture
- Appuyer sur le bouton <Directionnel droit> pour jouer la chanson suivante, appuyer et maintenir pour avancer rapidement
- Appuyer sur le bouton <Directionnel gauche> pour jouer le titre précédent, appuyer et maintenir pour reculer rapidement
- Appuyer sur le bouton <Directionnel haut> pour augmenter le volume
- Appuyer sur le bouton <Directionnel bas> pour diminuer le volume

# **Utilisation du menu Options dans le Lecteur audio**

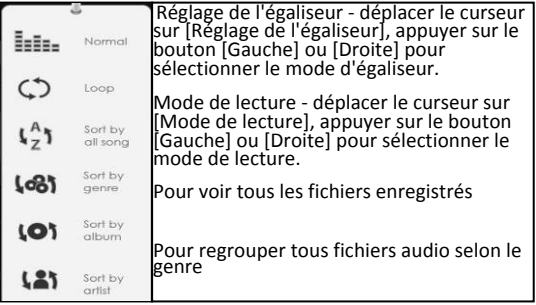

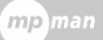

#### **Précautions et entretien**

- Depuis le menu Home, ouvrir le menu Option et sélectionner puis accéder à la vidéothèque.
- Dans la vidéothèque, placer le curseur sur le fichier vidéo désiré puis appuyer sur <OK> pour démarrer la lecture.
- Durant la lecture de la vidéo, les touches ont les fonctions suivantes :

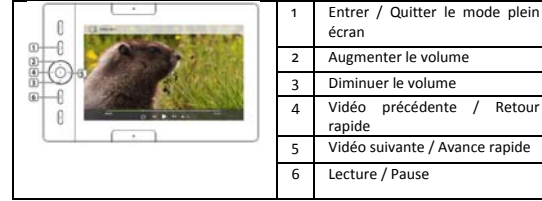

# **Utiliser le menu Opt ion durant la lecture vidéo**

Durant la lecture vidéo, appuyez sur <Menu> pour afficher le menu Option.

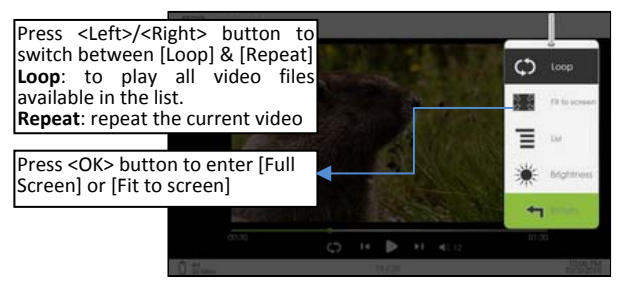

#### **Afficher les sous‐titres durant la lecture vidéo**

• Le lecteur prend en charge les sous-titres de formats sub, srt, Irc.

Le fichier sous‐titre doit porter exactement le même nom que le fichier vidéo. Le fichier sous‐titre est chargé automatiquement durant la lecture vidéo.

#### **Visionneur** de *photos*

Petit rappel : Bien vouloir organiser les photos dans un dossier spécifique afin de faciliter la navigation.

- A partir du menu Accueil, appuyer sur <Menu> pour afficher le menu Options.
- Déplacer le curseur sur [Photos] et appuyer sur <OK> pour valider.

La fenêtre supérieure affiche un aperçu de la photo sélectionnée.

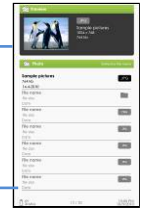

La fenêtre inférieure affiche la liste de fichiers disponibles dans le lecteur.

- · Utiliser les boutons <Directionnels> pour naviguer dans les fichiers/dossiers.
- Appuyer sur <OK> sur la photo sélectionnée pour l'affichage plein écran.
- En mode plein écran, appuyer sur les boutons <Directionnels gauche/droite> pour afficher l'image précédente/suivante.

# **oom avant/arrière d'image Z**

- 3 niveaux de zoom sont disponibles. Pour agrandir une image en mode plein écran, appuyer sur le bouton <zoom> pour changer les différents niveaux de zoom.
- reprendre le fonctionnement normal. Pour revenir à la taille originale, appuyer sur le bouton <Retour> et

# **iaporama D**

En mode plein écran, appuyer sur <Menu>  $\rightarrow$  pour démarrer le [Diaporama].

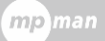

#### **Visionneur de photos**

- Pour arrêter le diaporama, appuyer une fois sur le bouton <Menu>.
- Dans le menu déroulant, sélectionner [Durée de la diapositive] pour régler la durée du diaporama.

#### **Mode miniature**

- En mode plein écran, appuyer sur <Menu>  $\rightarrow$  pour démarrer le [Mode miniature].
- Pour quitter le mode miniature, appuyer sur <Menu> une fois pour revenir au mode plein écran.

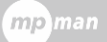

#### **Explorateur de fichiers**

- A partir du menu Accueil, appuyer sur <Menu>  $\rightarrow$  [Explorateur]
- mémoire interne / carte mémoire SD et appuyer sur [OK] pour Appuyer sur <Gauche> / <Droite> pour sélectionner la carte entrer.
- Appuyer sur <Retour> pour quitter le répertoire courant et le curseur se déplacera vers le haut pour la sélection de la mémoire.

# **opier / coller un fichier C**

- il est possible de copier des fichiers / dossiers depuis une carte SD vers la mémoire interne et vice‐versa.
- Dans la liste des fichiers, déplacer le curseur sur le fichier que l'on souhaite copier. Cliquer <Menu> et sélectionner [Copier].
- Dans l'explorateur, aller dans le répertoire dans lequel on souhaite stocker le fichier copié. Cliquer sur <Menu> et sélectionner [Coller] pour lancer la copie des fichiers dans le nouveau répertoire / dossier.

Remarque : Coller des fichiers/dossiers de grande taille peut durer plus longtemps.

# **Supprimer** un fichier

Dans l'explorateur, déplacer le curseur sur le fichier que l'on souhaite supprimer. Appuyer sur [Menu] pour entrer dans la configuration d'affichage et sélectionner [Supprimer]pour commencer.

Remarque : Supprimer des fichiers/dossiers de grande taille peut durer plus longtemps.

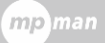

#### **Réglages**

- A partir du menu Accueil, appuyer sur <Menu> pour afficher le menu Options.
- Déplacer le curseur sur [Réglages] et appuyer sur <OK> pour valider.

#### **Heure et date**

Pour régler l'heure et la date du lecteur.

Appuyer sur les boutons <Directionnels Gauche/Droite> pour déplacer le curseur.

Appuyer sur les boutons <Directionnels Haut/Bas> pour entrer des valeurs.

# **Mode veille de l'appareil**

- Pour activer / désactiver le mode veille automatique.
- · Pour régler manuellement le lecteur sur le mode veille, appuyer sur le bouton de <Mise en marche> une fois dans n'importe quel menu.
- Appuyer sur le bouton de <Mise en marche> une fois pour sortir du mode veille.

# **Formater la mémoire**

Pour formater la mémoire interne et la carte mémoire.

une sauvegarde des données avant d'effectuer cette action. Toutes les données contenues dans la mémoires seront perdues. Faire

#### **Manuel d'utilisation**

Pour lire le manuel d'utilisation numérique sauvegardé dans le lecteur.

# **propos du produit A**

Affiche les informations sur le lecteur.

#### **estion de l'alimentation G**

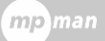

Affiche l'état de charge et de décharge en temps réel de la batterie du lecteur.

# **ges par défaut Restaurer les régla**

Tous les réglages seront restaurés. Pour restaurer les réglages du lecteur aux réglages par défaut

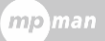

#### **Diagnostic des anomalies**

Si le lecteur ne fonctionne pas comme il devrait, suivre les étapes suivantes.

# **lecteur ne répond pas ou ne s'allume pas. Le**

- Réinitialiser le lecteur en appuyant et maintenant le bouton de mise en marche pendant 6 secondes. Le lecteur sera forcé à s'éteindre et il faudra le démarrer à nouveau.
- La batterie a été complètement épuisée. Recharger le lecteur via l'USB ou à l'aide d'un adaptateur de courant continu.  $\bullet$

# **autonomie de la batterie semble courte L'**

- La température de fonctionnement est en dessous de  $5^{\circ}$ C. Ce ci est dû aux caractéristiques de la batterie et non à un dysfonctionnement.  $\bullet$
- La batterie n'a pas été utilisée pendant une longue période. Recharger la batterie du lecteur une nouvelle fois.  $\bullet$
- La batterie n'est pas pleinement chargée. Charger le lecteur pendant 4 heures.  $\bullet$
- Il faut remplacer la batterie.. Contacter un revendeur agréé pour l'entretien.  $\bullet$

# **affichage met trop long à apparaître L'**

Ceci est dû aux caractéristiques du panneau d'affichage, en particulier d'une température ambiante basse, et non à un dysfonctionnent.  $\bullet$ 

# **est impossible de lire un livre Il**

- Les livres protégés par des droits d'auteurs ne peuvent être lus sur des lecteurs quelconques, en dehors de ceux ayant l'autorisation.  $\bullet$
- Vérifier si le livre a expiré.  $\bullet$
- Vérifier si le format du livre est pris en charge par le lecteur.  $\bullet$

# **lecteur ne peut être utilisé pendant la connexion USB Le**

Le lecteur ne peut être utilisé lorsqu'il est connecté à un ordinateur.  $\bullet$ 

# **Diagnostic des anomalies**

Ejecter le lecteur de l'ordinateur afin de reprendre l'utilisation. Pour utiliser le lecteur pendant la charge, cliquer sur l'icône [Retirer le périphériques toute sécurité] situé sur le coin inférieur gauche afin de déconnecter le transfert de données sécurité, l'ordinateur se contentera de charger le lecteur, celui- $\bullet$  $\bullet$ avec l'ordinateur. Après que le lecteur ait été éjecté en toute ci peut alors être utilisé normalement.

# **Précautions et entretien**

# **Pourla** batterie

- Charger la batterie uniquement dans des conditions de températures entre 0 et 35 degrés Celsius.
- Ne pas charger le lecteur si la batterie est endommagée ou perd de l'énergie.

# **Pour le fonctionnement**

- Ne jamais soumettre le lecteur à des conditions d'éclairage, température, humidité ou vibrations extrêmes.
- Ne jamais envelopper le lecteur dans quoi que ce soit quand il est en utilisation ou en charge. La chaleur peut s'accumuler dans le lecteur pendant la charge ou l'utilisation pendant une longue période de temps.
- Ne pas utiliser ou garder le lecteur dans des endroits sujets à :
	- . Température extrêmement élevée, à l'occurrence une A voiture exposée au soleil
	- . Ensoleillement direct  $B<sub>z</sub>$
	- . Humidité élevée ou endroits avec des substances corrosives  $\mathsf{C}$
	- . Conditions de températures en dessous de zéro, D particulièrement en hiver

# **Pour l'écouteur**

- Écouter de la musique à un volume sonore élevé pendant de longues périodes de temps peut causer des dommages auditifs. Pour éviter des problèmes auditifs, garder le volume à un niveau modéré.
- Ne pas utilise les écouteurs au volant, à vélo ou pendant l'utilisation de tout engin motorisé. Il peut également être dangereux dd'écouter de la musique à un volume élevé tout en marchant, spécialement aux passages pour piétons.

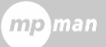

# **Précautions et entretien**

# Pour le nettoyage et l'entretien

- Si le lecteur est mouillé, l'éteindre immédiatement. Attendre que le lecteur soit complètement sec avant de le rallumer.
- Nettoyer l'écran avec un chiffon doux; veiller à ne pas essuyer avec un matériau abrasif. Lorsque le lecteur est dans le sac, le garder dans le boîtier de protection fourni pour éviter les rayures
- agréé grâce aux informations de contact fournies avec la carte Si le lecteur nécessite des réparations, contacter un distributeur de garantie. Une réparation inappropriée peut annuler la garantie.

# **Pour la carte SD**

- Si le lecteur ne répond pas après insertion d'une carte SD, retirer et insérer la carte de nouveau.
- Ne pas retirer la carte SD ni éteindre le lecteur lors de l'écriture ou de la lecture des données afin d'éviter d'endommager les données et le lecteur.
- S'assurer que la carte est débloquée avant d'y écrire ou d'en supprimer des données.
- Faire une sauvegarde des fichiers et données avant de formater la carte SD. Formater la carte SD en FAT.

# **MPMA AGER N**

Ce logiciel peut également être utilisé pour mettre à jour votre lecteur. MPMANAGER manuel est inclus dans votre lecteur de UNIT. Pour le film et la synchronisation de musique et de conversion, s'il vous plaît utiliser le logiciel MPMANAGER fournies dans le UNIT.

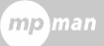

#### **Caractéristiques du lecteur**

**Affichage** Ecran TFT‐LCD 7 pouces, 800x480 pixels Luminosité : 200 cd/m<sup>2</sup> **Mémoire de stockage** Mémoire intégrée : 2Gb Prend en charge les cartes SD/SDHC/MMC jusqu'à 16 Gb (format FAT) **Format de fichier multimédia pris en charge** Ebook : epub, PDF, TXT Format audio : mp3, wma, wav, ogg, aac Photo : JPG, bmp, gif, png Video: wmv, flv, rm/rmvb, mov, avi, mpeg 1, mpeg 2, mpeg 4, xvid, divx, h.263, h.264, up to HD 1080p resolution Indication en temps réel du niveau de batterie Alimentation: 5.0 V CC, 1.0 A Durée : 4 heures (environ) **Connectivité** Transfert de données : USB 2.0 à grande vitesse Audio : Prise audio 3.5 mm Alimentation : Prise CC, prise USB **Divers** Construit en haut-parleur stéréo Montre / Calendrier **Autonomie de la batterie** En lecture ‐ jusqu'a 6 heures Musique ‐ jusqu'à 20 heures (rétroéclairage éteint) **Charge**

**Configuration minimale requise (Stockage de masse USB)** Windows 2K, ME, XP, Vista, Win 7, Mac OS 10x **Caractéristiques physiques** Dimensions : 206.4 x 133 x 12.9 mm (environ) Masse : 340 g (environ)

*\*\*La conception et les caractéristiques sont sujettes à des modification sans préavis*

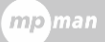

#### **Copyrights et Avis de marque déposée**

Il est interdit de copier les données de ce produit ou le contenu de ce manuel (illustrations, des documents connexes, etc) en tout ou en partie sans la permission du détenteur du copyright. En outre, l'utilisation des données de ce produit ou le contenu de ce manuel est interdite sans la permission de Mpman, sauf pour un usage personnel.

Microsoft, Windows, Windows Vista et Windows Media sont des marques déposées ou des marques déposées de Microsoft Corporation aux États-Unis et / ou dans d'autres pays.

Macintosh et Mac OS sont des marques déposées d'Apple Inc, enregistrées aux États-Unis et dans d'autres pays.

Adobe, le logo Adobe, Reader et PDF sont des marques déposées ou des marques commerciales de Adobe Systems Incorporated aux États-Unis et / ou dans d'autres pays.

MPEG Layer-3 technologie de codage audio et brevets sous licence deFraunhofer IIS and Thomson.

Le lecteur contient le logiciel Adobe ® Reader ® Mobile sous licence par Adobe Systems Incorporated, Copyright © 1995-2009 Adobe Systems Incorporated. Tous droits réservés. Adobe et Reader sont des marques déposées d'Adobe Systems Incorporated.

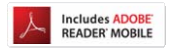

Contient La technologie Reader ® Mobile par Adobe Systems Incorporated

# Pour plus d'informations, bien vouloir consulter notre site Web

**www.mpmaneurope.com**

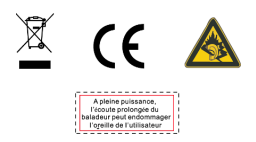